## Task 6.3 Modifying table of contents styles

You can change how the table of contents looks by modifying the styles used to format it through the *Style* dialog box.

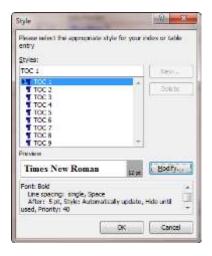

There are nine TOC styles – one for each level. Choose one and click *Modify* to access the *Modify Style* dialog box.

## Try this...

- 1. Click anywhere in the table of contents, click on *Table of Contents* and select *Insert Table of Contents* again.
- 2. Click on the [Modify] button.

The **Style** dialog shows the entries **TOC 1** to **TOC 9**. These are built-in styles (like the Heading styles) that determine how the table of contents text is formatted.

- 3. Click on TOC 1 then click on [Modify] to display the Modify Style dialog box.
- 4. Click on **Bold** under **Formatting**
- 5. Click on [Format] and select Paragraph.
- 6. Under *Spacing*, use the down spinner arrow to set *After* to *0*.
- 7. Click [OK] and [OK] again.
- 8. Click on TOC 2 then click on [Modify].
- 9. Repeat steps 5 to 7 to set the *After* spacing to 0.
- 10. Modify **TOC 3** and **TOC 4** in the same way.
- 11. Click **[OK]** to exit the *Table of Contents* dialog.
- **12.** Click **[OK]** to replace the table of contents.

**Tip:** An alternative way to modify the **TOC** styles is through the **Styles** pane. This avoids having to rebuild the table.